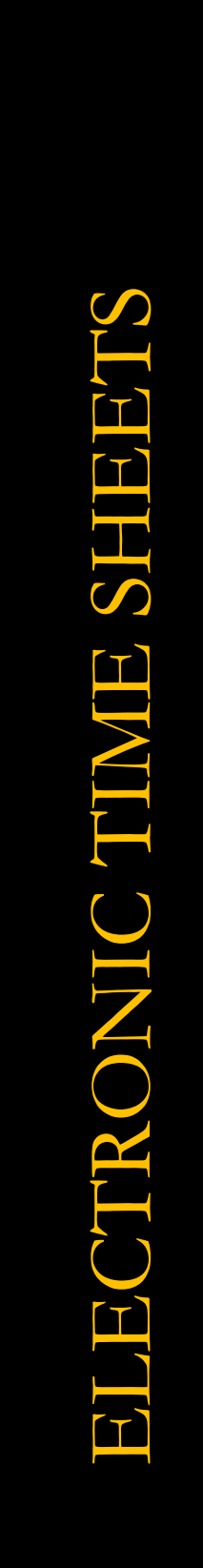

# GUIDE FOR **SUPERVISORS** AND TIME SHEET APPROVERS

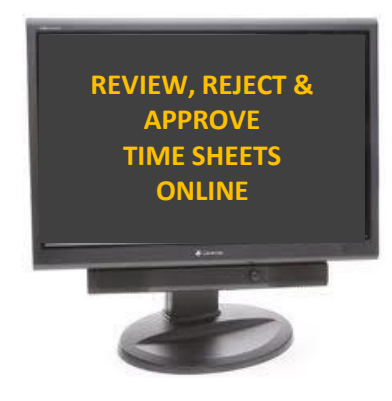

# Table of Contents

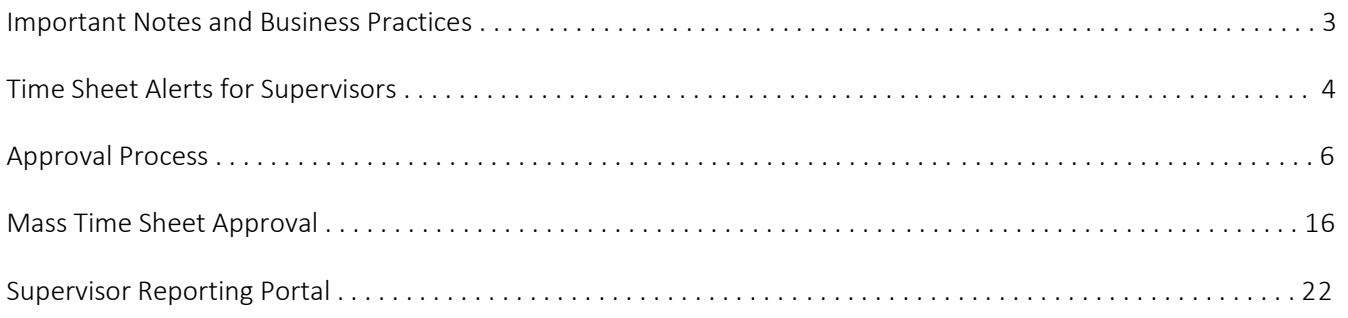

### **UPDATES:**

Page 3: 'Update' section (Adjunct Faculty and Graduate Assistants)

Page 21: 'Note' section (Approve Time Sheets - Summary) - for alternate approvals

# **IMPORTANT NOTES & BUSINESS PRACTICES**

Supervisors (or time sheet approvers) are required to review and approve employee time sheets. Approving employee time sheets is an audit process that confirms that an employee recorded accurate time and leave information that will ultimately have an impact on the compensation received by the employee. This role is NOT to be confused with the role of time entry approver. The reviewing and approving of electronic time sheets is separate from the role of the Time Entry Approver (Payroll Approver).

Below are high-level instructions on approving electronic time sheets. For confidentiality purposes, Empl IDs have been removed from the screenshots in this manual.

**UPDATE:** Upon implementation of electronic time sheets, Graduate Assistants and Adjunct Faculty are excluded from the electronic time sheet process. Incorporating this population in ETS may be revisited at a later date.

- For more information regarding time and/or effort reporting for Graduate Assistants, please contact the Graduate School.
- For more information regarding time and/or effort reporting for Adjunct Faculty, please contact the Office of the Provost.

### **BUSINESS PRACTICES:**

1. Time sheet Timeline:

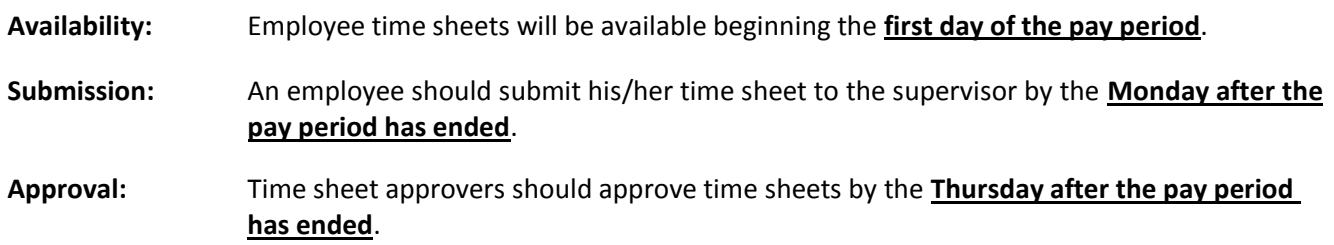

- 2.A time sheet approver may **NOT** be one of the following employee classifications:
	- a. Student;
	- b. Graduate Assistant;
	- c. Exempt, Contingent I; nor
	- d. Nonexempt, Contingent I.
- 3. A time sheet approver may perform any of the following time sheet actions:
	- a. Review time sheets for accuracy and completeness;
	- b. Enter Approver comments;
	- c. Reject time sheets; and
	- d. Approve time sheets.
- 4. A time sheet approver may **NOT** complete or submit a time sheet on behalf of an employee.
- 5. A time sheet approver may **NOT** approver his/her own time sheet.

Supervisory Approval Instructions\_rev03122015 3 | P a g e 3 | P a g e 3 | P a g e

# **ELECTRONIC TIME SHEET SUPERVISORY APPROVAL PROCESS**

#### **Time Sheet Alerts for Supervisors:**

Once a pay period has ended, supervisors (or time sheet approvers) will receive an email alert if they have employees who have submitted time sheets but have not been approved and/or if any of their employees have not submitted a time sheet for the pay period. If time sheets remain in a pending approval or new status, an alert is sent to the primary supervisor (and alternate supervisor if applicable) for action. Alternate supervisors receive the alerts only if they are flagged in the Employee-Supervisor/Alt Setup page to receive alerts.

The email alert is formatted into 2 sections:

- o The first section lists the pending time sheet approvals for the supervisor's **primary** direct reports.
- o The second section lists the pending time sheet approvals for the supervisor's **alternate** direct reports. This segment of the report is provided as an FYI in the event that the primary supervisor is not available to review and approve the time sheet(s). If the supervisor is recorded as an alternate time sheet approver for an employee, the email alert will not list employees for the alternate section.

Supervisors will also receive an email alert for:

- $\checkmark$  A time sheet has been rejected (email confirmation);
- $\checkmark$  Email notification failure (in case of invalid or inactive email address); and
- $\checkmark$  Late time sheets

Sample email notifications are below.

1. Email notification to a primary supervisor (time sheet approver) that a submitted time sheet is pending review and approval:

From: < UMBC-ETS@umbc.edu> Date: Tue, Dec 2, 2014 at 8:00 AM Subject: Electronic Time Sheets - Pending Supervisory Approval To: DQ96565@umbc.edu

This notification is to inform the primary and alternate approvers of time sheets that must be reviewed and approved in your area. If the primary approver is not available between today and the Thursday following the close of the pay period, the alternate approver should review and approve.

NOTE: Review and approval of time sheets are due on the Thursday following the close of the pay period unless the schedule changes because of State or University closing. Schedule changes are communicated by the Department of Human Resources.

\* Employees With Time Sheets Ready For Approval \*

You are the primary approver for the following employees:

**DEPTID EMPLID RCD NAME** 

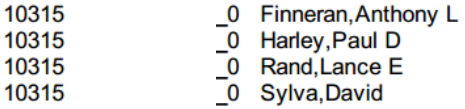

To access electronic time sheets click: http://my.umbc.edu/go/ets-supy

\*\*\* Automated Email, Do Not Reply \*\*\*

2. Email notification to an alternate supervisor (time sheet approver) that an employee has not submitted a time sheet for the pay period that has ended.

From: < UMBC-ETS@umbc.edu> Date: Tue, Dec 2, 2014 at 8:00 AM Subject: Electronic Time Sheets - Employee Pending Submissions To: jweink1@umbc.edu

One or more of your employees currently have time sheets that have not been submitted for approval.

\* Employees With Time Sheets To Be Submitted \*

You are the alternate approver for the following employees:

DEPTID EMPLID RCD **NAME** 

10345 0 Nemirovsky, Kathryn R.

To access electronic time sheets click: http://my.umbc.edu/go/ets-supy

\*\*\* Automated Email, Do Not Reply \*\*\*

#### **Approval Process:**

A supervisor may have one or two levels of approval access—Primary Supervisor or Alternate Supervisor. To access employee time sheet data, do the following:

1. If the supervisor received an email alert, the supervisor may click on the link in the body of the notification. Clicking on the link will take the supervisor to the electronic time sheet menu page. Once on the menu page, the supervisor would proceed with step 4 or 6 below.

If no email notification has been received, the supervisor may proceed with the step 2 below.

- 2. Log into your myUMBC account.
- 3. Within the Profile area of your account, there is a Personal section. Within this section, there is a link for 'Employee Time Sheets'. Click on the link.
- 4. **Primary supervisors** will click on 'Approve Time Sheets-Primary' to access the time sheets for employees whom he/she is a primary supervisor.

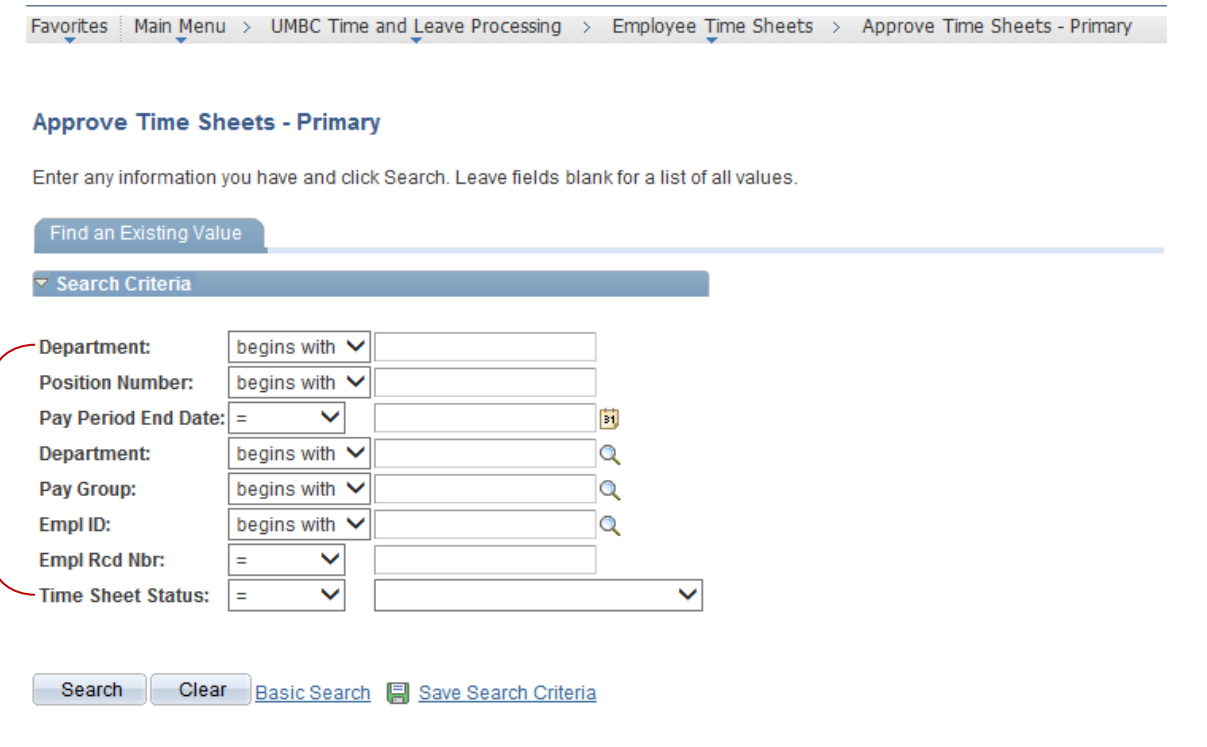

5. The supervisor may choose to filter time sheet data by entering specific fields in the Search Criteria. For example, a supervisor may view time sheets for a specific department by entering the department id in the 'Department' field. The supervisor may find it helpful to filter by 'Time Sheet Status' by choosing a specific status such as New, Submitted, Rejected, etc.

6. **Alternate supervisors** will click on 'Approve Time Sheet-Alternate' to access the time sheets for employees whom he/she is an alternate supervisor.

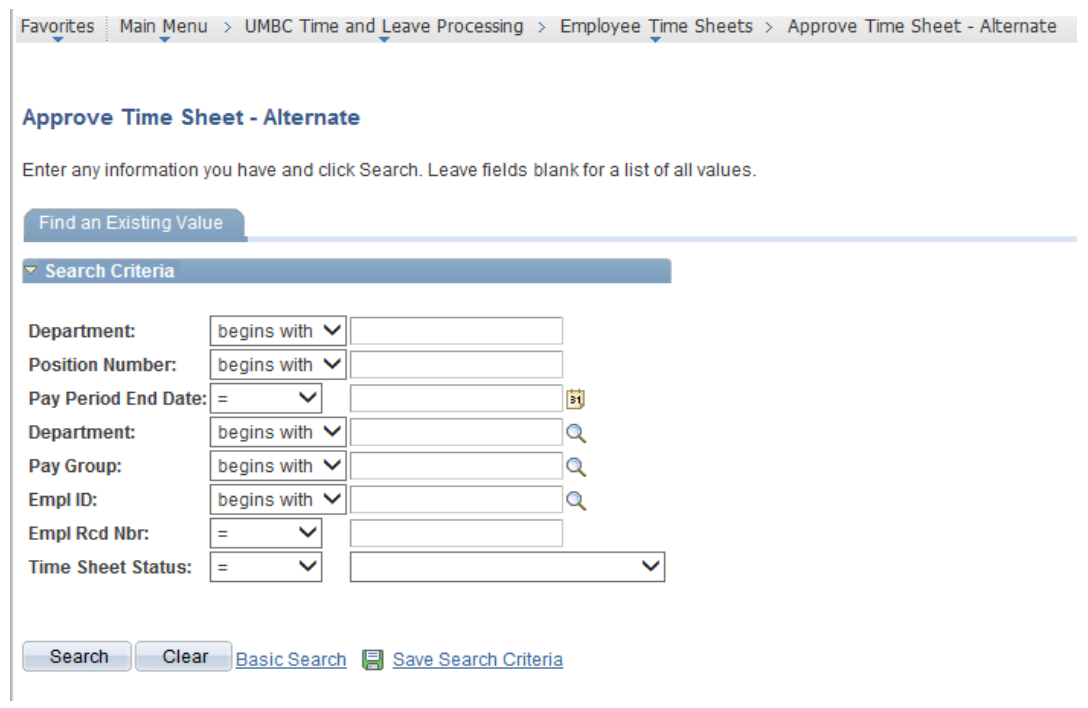

7. Click on the 'Search' button to get a list of all of your reporting employees. The listing will include the employee's name, department, position number, title, pay period begin date, pay period end date and the time sheet status.

Although the supervisor will see various time sheet statuses, for the purpose of approving time sheets, the applicable statuses include:

- a. New = Employee has not completed the time sheet;
- b. Submitted = The time sheet has been completed by the employee and is ready for supervisory approval;
- c. Rejected = The time sheet has been reviewed but rejected by the supervisor; and

#### **Approve Time Sheets - Primary**

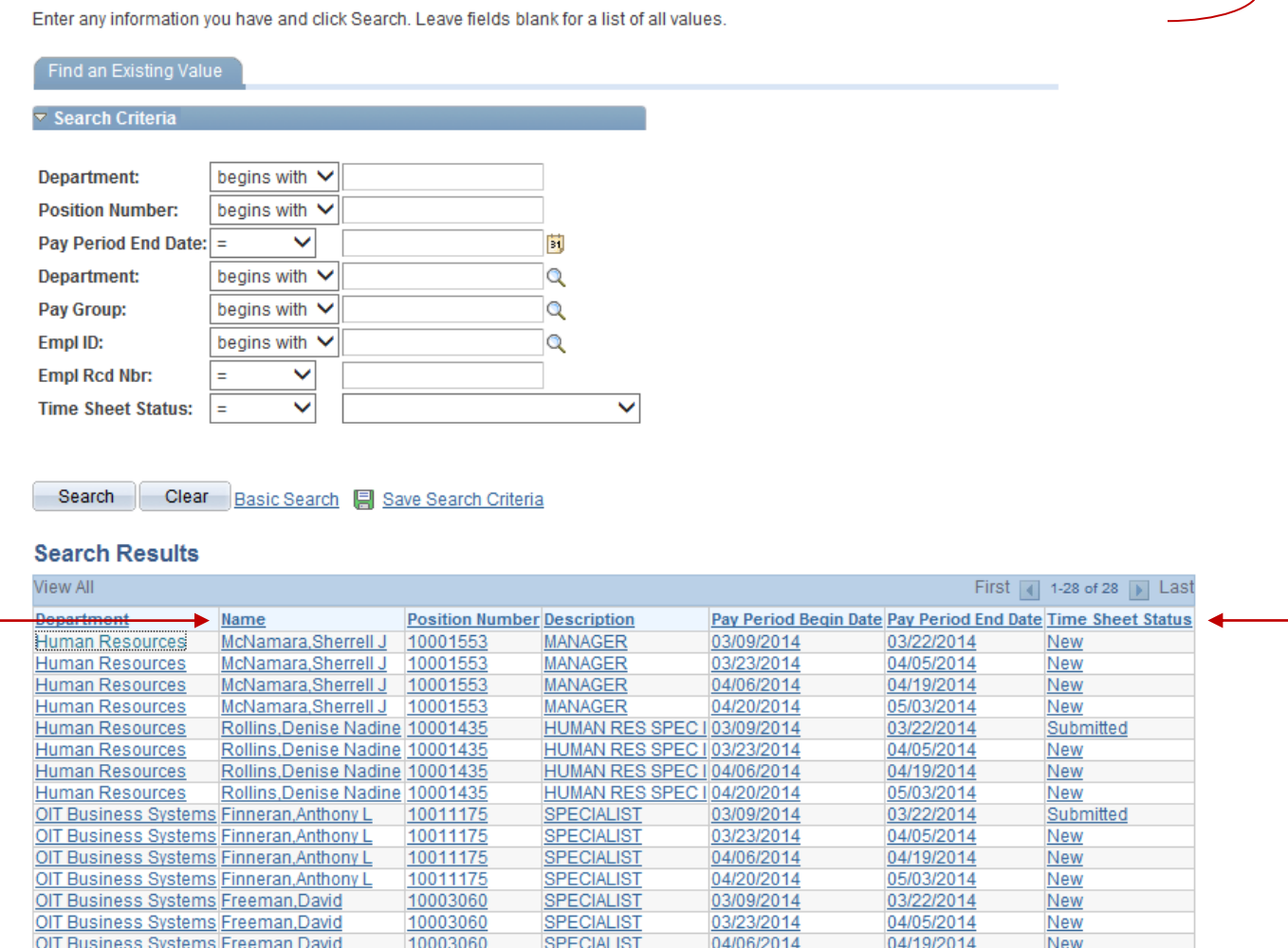

-8. If you prefer to see the list sorted in a different manner, simply click on the column header that you want the list to be sorted by. For example, if you prefer to have the list sorted by name, click on the column label of 'Name' and the list will sort in that order. If you are satisfied with the default sorting, click on the employee whose time sheet you are ready to review for approval. The time sheet details will appear.

- a. The top section will display the employee's name, department, position, status, pay period, empl class as well as a 'Review and Approve Time Sheet' button to begin the approval process.
- b. 'Message to Employees' is a notification sent by Human Resources to serve as an FYI for employees. This is for informational purposes only…similar to messages that print on check advices (ie. "No Health Deductions for Paycheck", "Open Enrollment Period" etc.).
- c. Time Entry Area is the timesheet details recorded by the employee. Nonexempt employees will record Time In/Time Out as well as leave usage whereas Exempt employees will record Duty Days and leave usage.

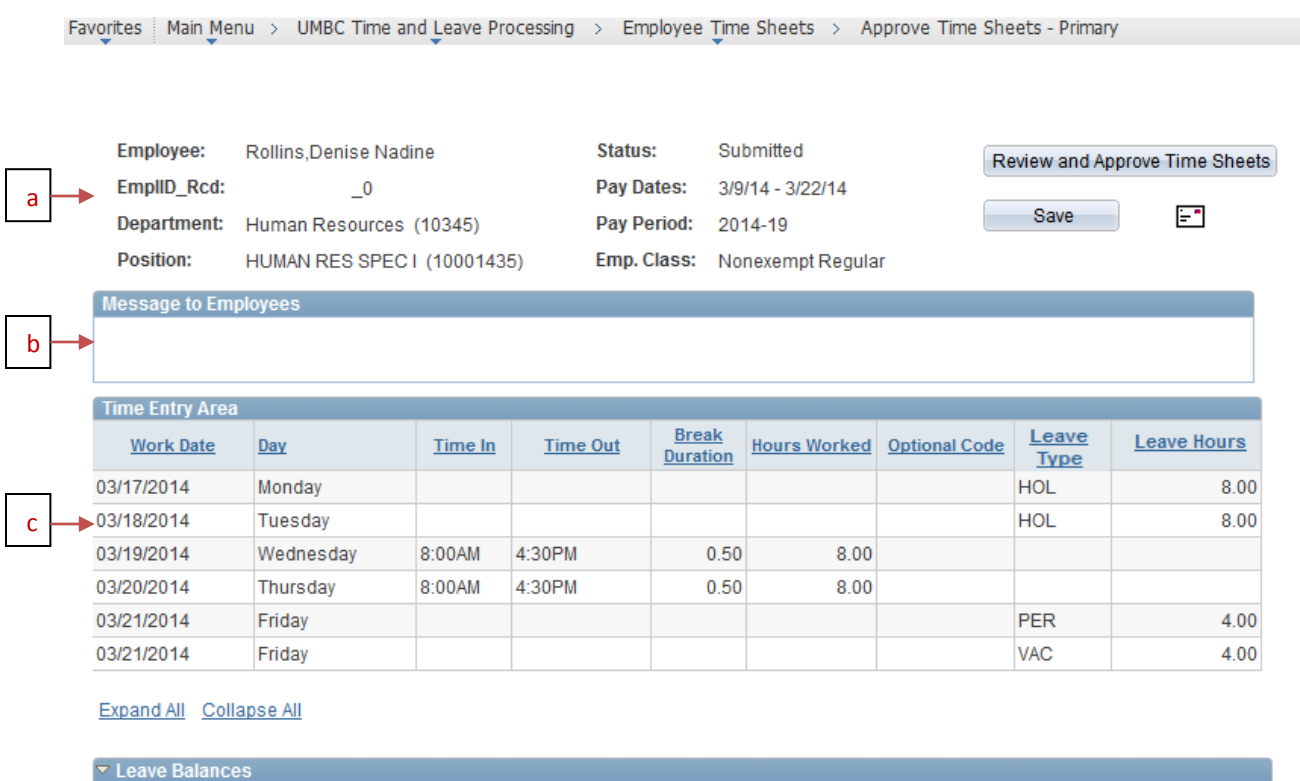

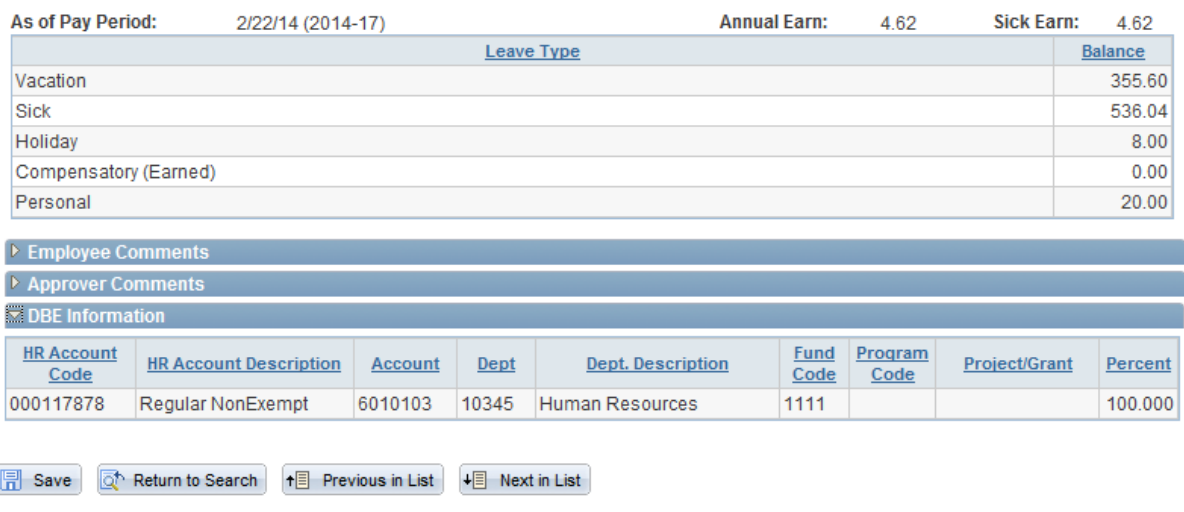

- d. Leave Balances reflect the leave hours for various leave types that the employees available as of a specified pay period.
- e. Employee Comments is where the employee documents relative information regarding time and/or leave recorded as well as responsibilities performed during the time period. This section is a view only section for the supervisor.
- f. Approver Comments is where the supervisor documents relative information regarding the timesheet. In the event that a supervisor rejects a timesheet, the supervisor is **required** to indicate a notation in the comments section. This section is a view only section for the employee.
- g. DBE Information identifies the account and distribution for the employee's position.
- 9. Click on the 'Review and Approve Time Sheets' button to view the summary page and begin the approval process.

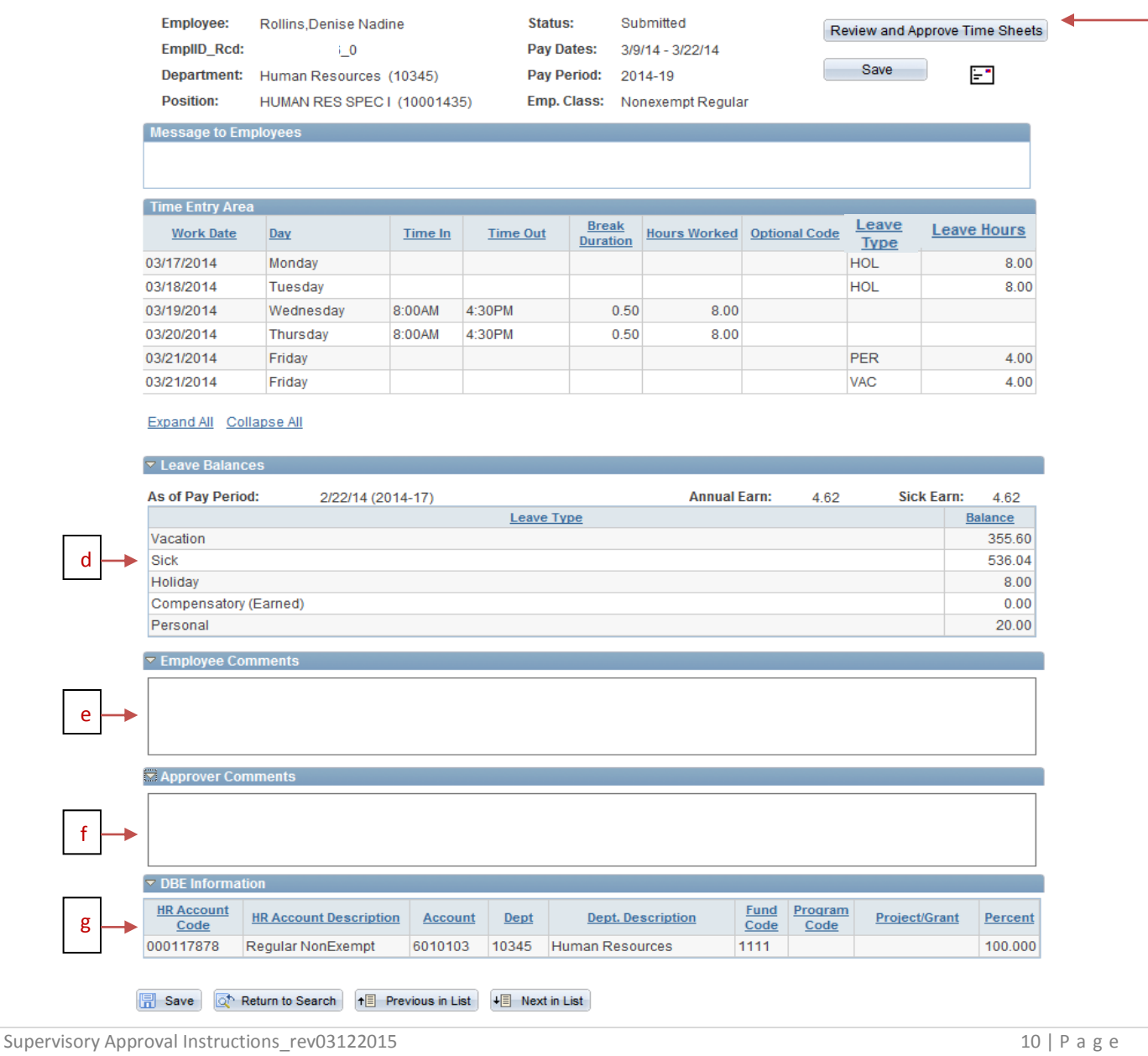

f

g

If the information recorded by the employee is correct, click on the 'Approve Time Sheet' button to initiate the approval.

**Note:** If the timesheet is not correct, enter comments in the 'Approver Comments' section and click on the 'Reject Time Sheet' button. A comment **MUST** be recorded for a **rejected** time sheet. The time sheet status will change to 'Rejected'. An email notification will be sent to the employee for review and action. The time sheet will be accessible to the employee for corrections and/or updates. The employee may resubmit the time sheet for supervisory approval.

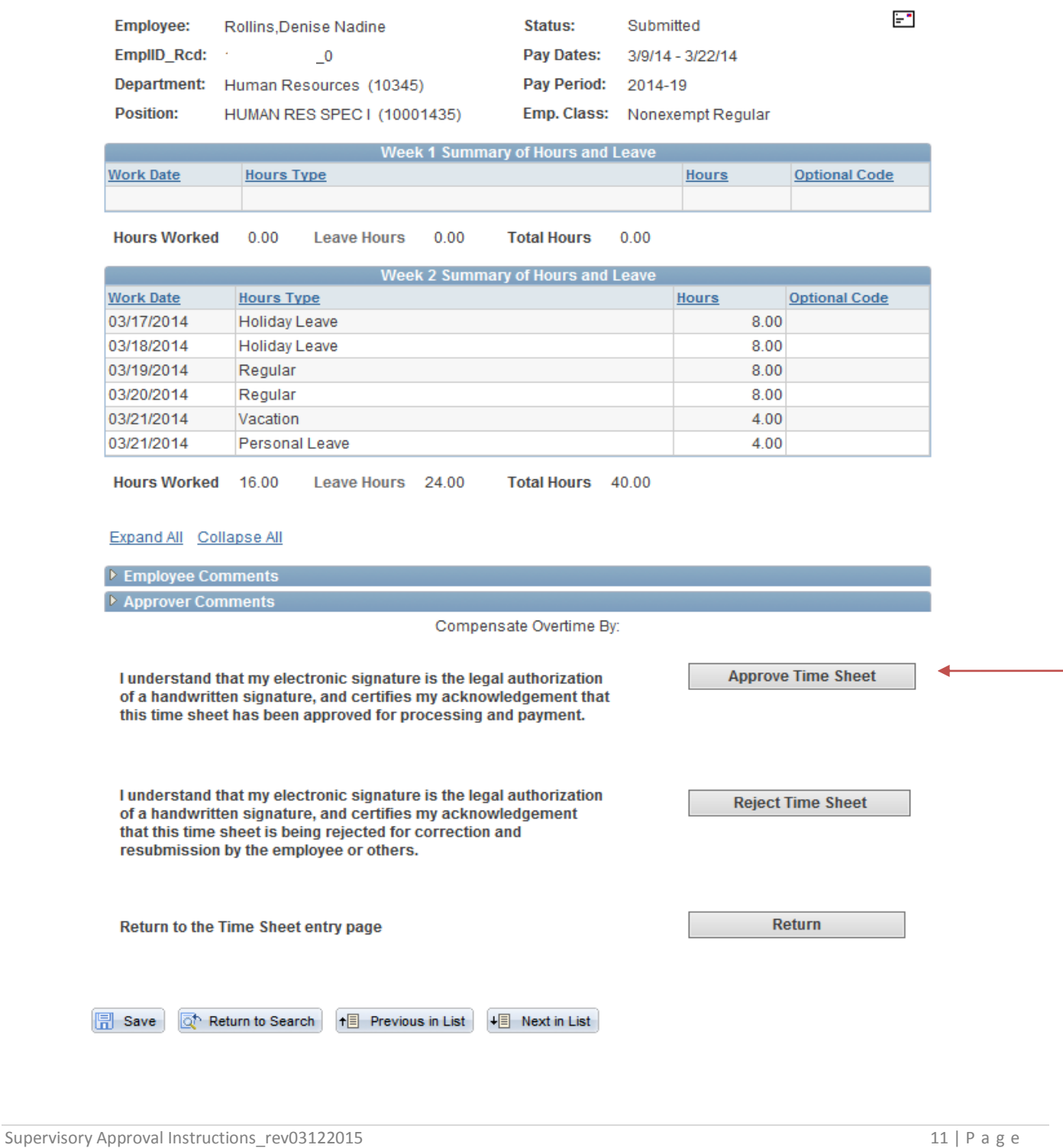

10. Once the approval button has been clicked, the time sheet status will change from 'Submitted' to 'Approved'.

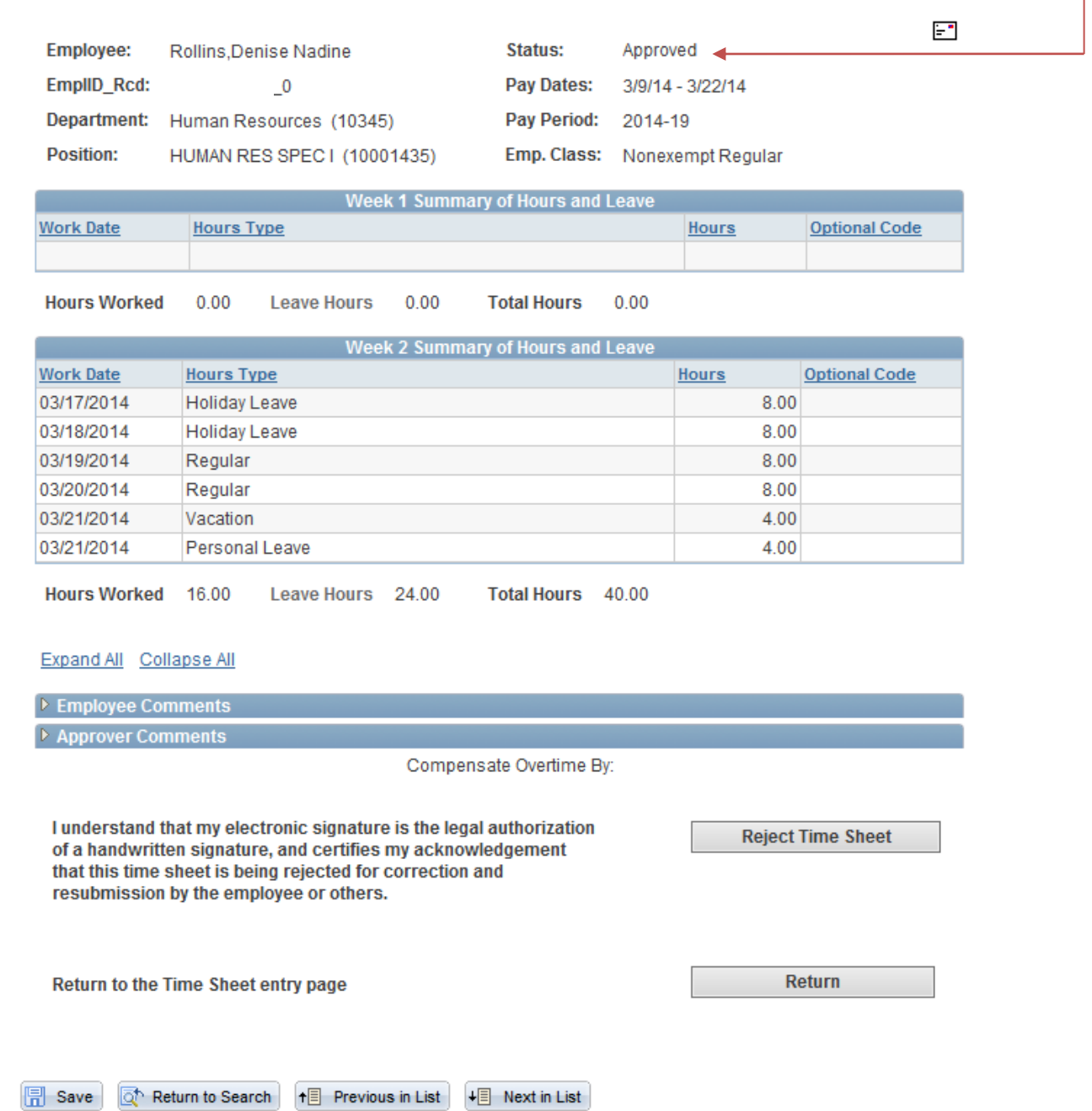

11. When the time sheet has been flagged as approved, the data is ready to be processed by Payroll through time entry. When the Payroll Staff run the process to open time entry, the approved time sheet will be evaluated by the system and recorded in the appropriate data fields within the employee's record in time entry. As in the past, an email notification will be sent once Time Entry is open and ready for review and update by the Payroll Preparer in addition to approval by the Payroll Approver (not to be confused with Time Sheet Approver).

Supervisory Approval Instructions\_rev03122015 12 | P a g e

## **SAMPLE DUTY DAY TIMESHEET FOR APPROVAL**

The previous screenshots are a reflection of a Time In/Time Out employee. The screenshots referred to in this section is for a Duty Day employee.

## *(Refer to steps 6a-7 in previous section for this page display)*

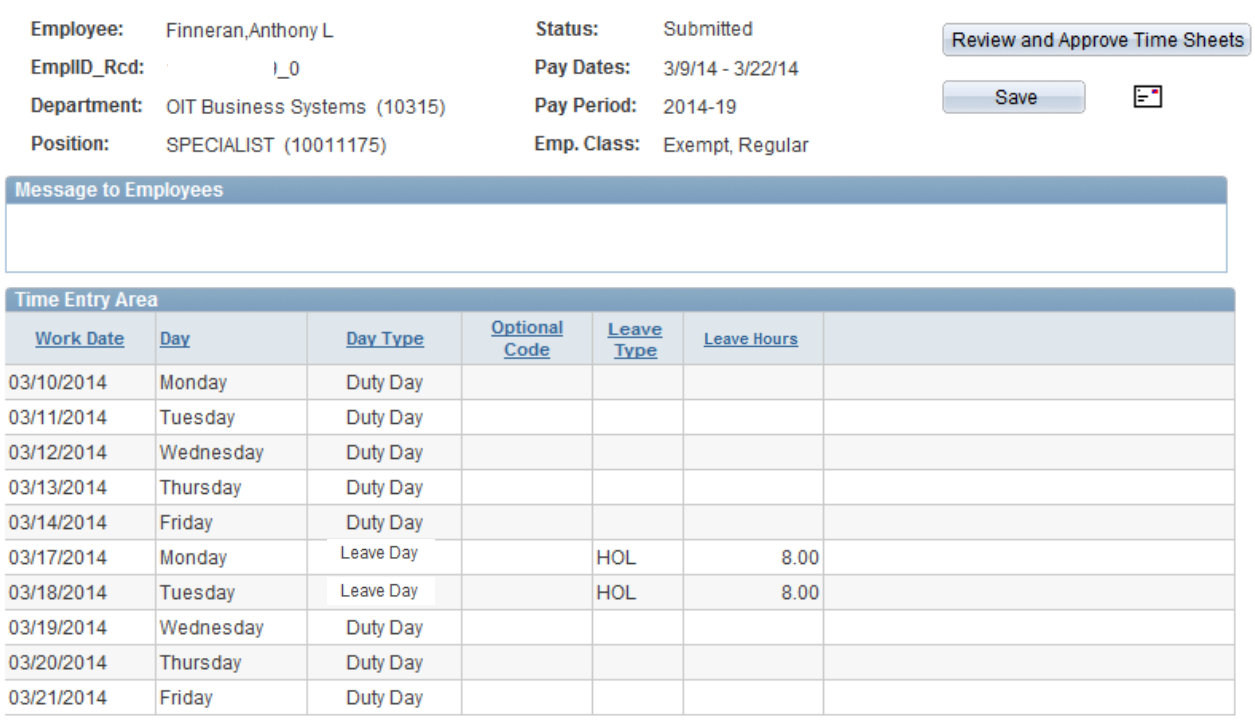

#### Expand All Collapse All

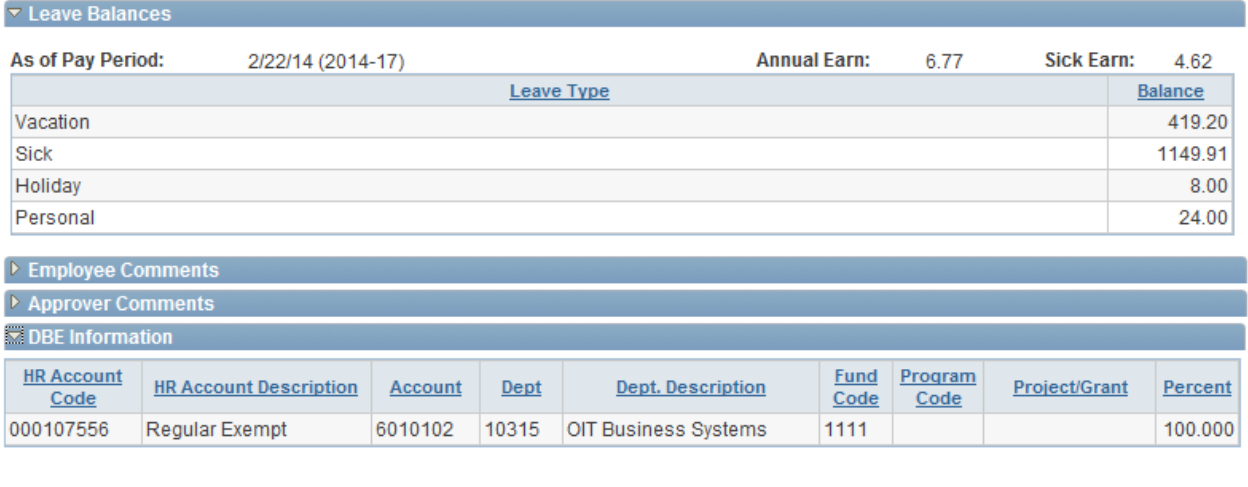

**同** Save Q<sup>+</sup> Return to Search | <del>1</del> Previous in List | ↓ Next in List |

# *(Refer to step 8 in previous section for this page display)*

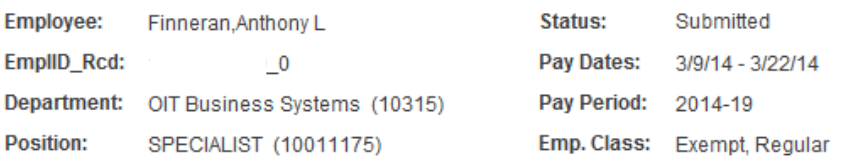

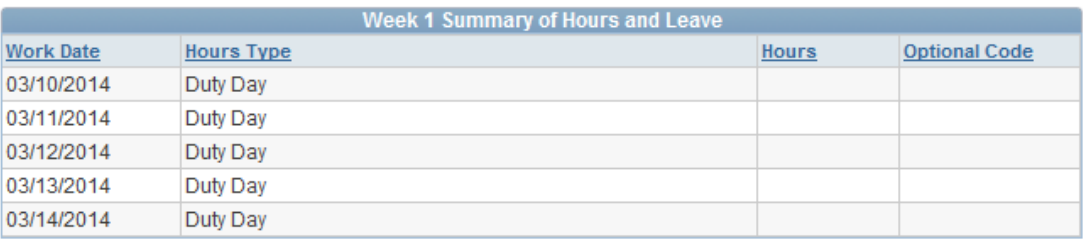

**Duty Days**  $-5$ Leave Hours 0.00

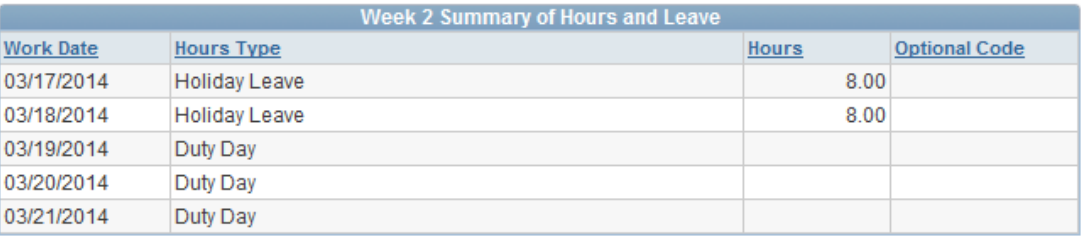

Duty Days 3. Leave Hours 16.00

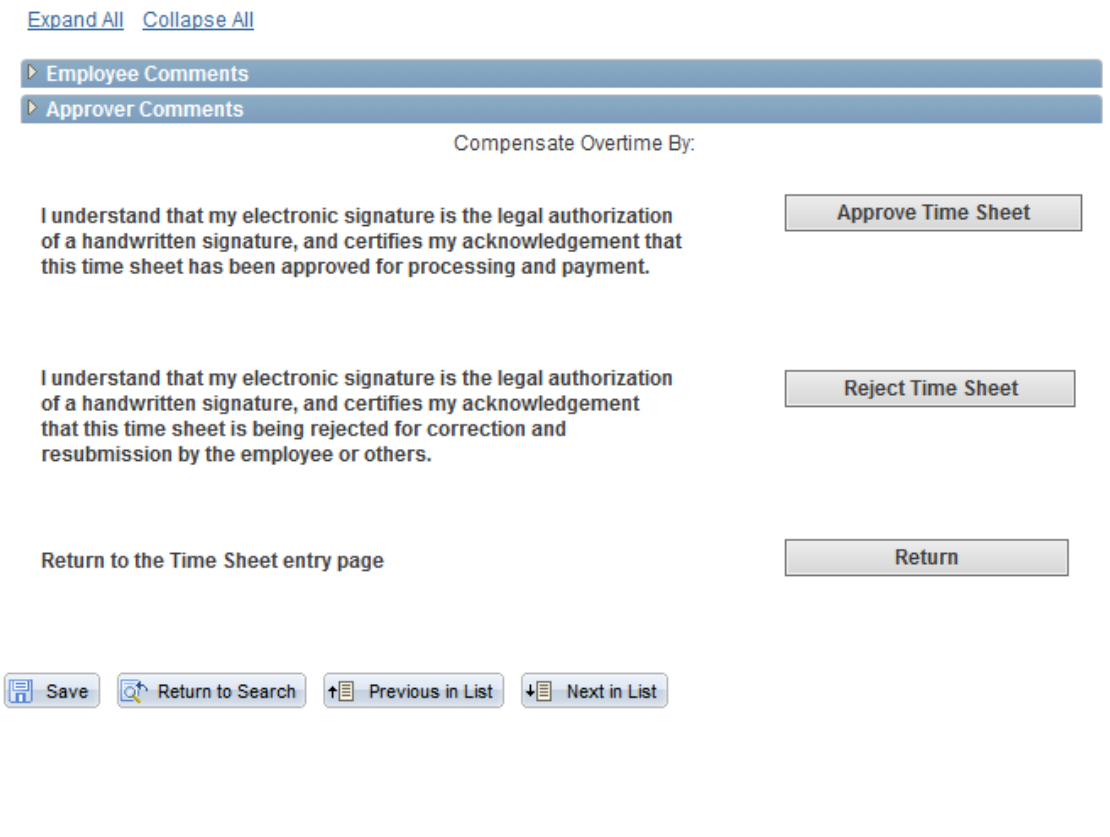

Supervisory Approval Instructions\_rev03122015 14 | P a g e

 $E^{\bullet}$ 

*(Refer to steps 9-10 in previous section for this page display)*

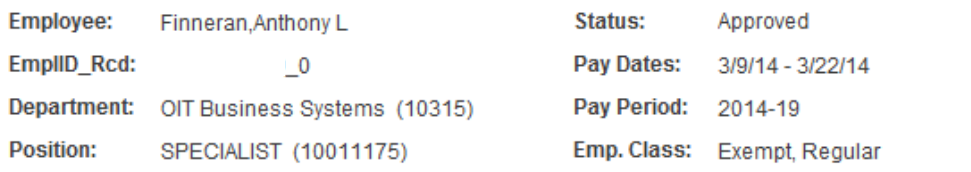

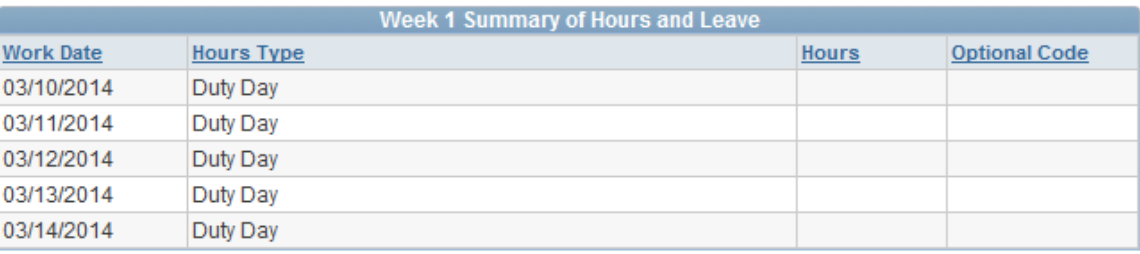

**Duty Days** 5 **Leave Hours**  $0.00$ 

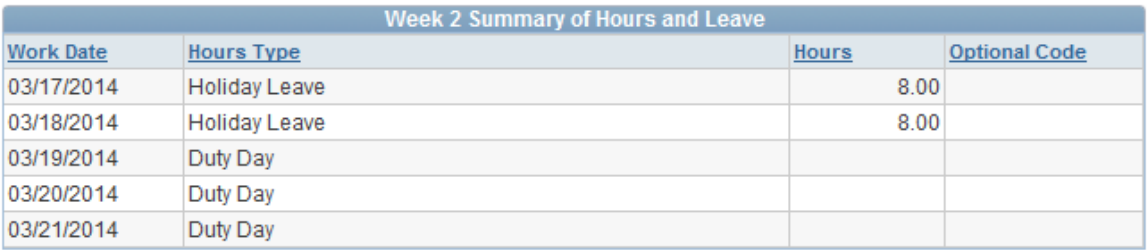

**Duty Days** Leave Hours 16.00  $\overline{3}$ 

Expand All Collapse All

▶ Employee Comments

▷ Approver Comments

Compensate Overtime By:

I understand that my electronic signature is the legal authorization of a handwritten signature, and certifies my acknowledgement that this time sheet is being rejected for correction and resubmission by the employee or others.

Return to the Time Sheet entry page

Return

**Reject Time Sheet** 

**图 Save** 

Return to Search

+ Previous in List

 $\overline{\phantom{a}}$  Next in List

E

### **MASS TIME SHEET APPROVAL**

The number of employees that a supervisor may oversee or manage may vary. Occasionally, it may not be feasible for a supervisor to individually approve a massive number of time sheets in a short time period. The electronic timesheet component has a summary approval feature where a supervisor may approve a group of time sheets at one time.

Mass time sheet approval may only be executed for submitted time sheets. Follow the steps below to perform a mass approval:

- 1. In the ETS menu list, click on the 'Approve Time Sheets-Summary' link. If a supervisor has time sheets ready for approval, an Approver Summary page will appear with a listing of the submitted time sheets.
- 2. The supervisor will see  $\bullet$  if there is an issue with the supervisor approving the corresponding time sheet. If the user hovers the mouse over the icon, one of two messages will appear:

a. "Operator that approves time sheet cannot be same as submission operator." This means that the person who submitted the time sheet cannot be the same person who is approving the time sheet.

b. "Time sheets cannot be approved until the corresponding pay period has ended." This means that a time sheet may not be approved prior to the end date of the pay period.

In either scenarios where the  $\bigcirc$  is displayed, the checkbox under the Approve field will be grayed out, preventing the Approver from approving the corresponding time sheet.

- 3. The top of the page will have the supervisor's name and empl id. Next to the supervisor's name and emplid are two buttons giving the supervisor to 'Select Approve All' and 'DeSelect Approve All'. Read Step 9 for more information on the 'Select Approve All' and 'DeSelect Approve All' options.
- 4. The 'Totals' tab specifies the pay period begin and end dates as well as a summary of the time sheet data based on Week 1 and Week 2. Each week specifies the number of duty days reported (faculty, graduate assistants and exempt employees only) or hours worked (nonexempt and student employees), leave hours used, hours in a paid status, hours in an unpaid status and overtime hours reported. Only time sheets in a Submitted status will appear on the Approve Time Sheets-Summary page (as in the example shown below). To review the time sheet detail, click on the "View Details" field in the View Time Sheet Detail Page column.

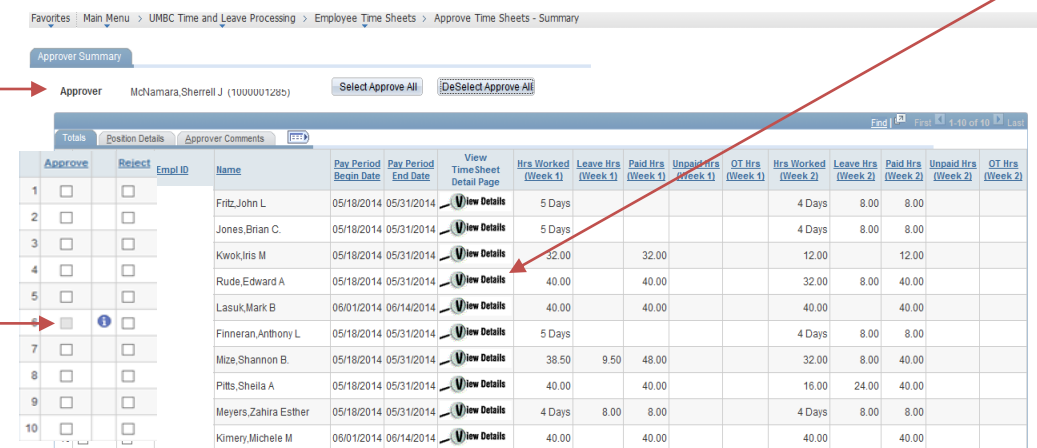

Save Q. Return to Search E Notify

Supervisory Approval Instructions\_rev03122015 16 | P a g e

5. Once on the time sheet, the supervisor may review the details recorded. A copy of the time sheet may be emailed to the supervisor by clickingon the envelope icon. A message box will appear inidcating what email address the time sheet was delivered to.

Upon completion of time sheet review, the supervisor may return to the Summary Page. To do this, simply click on the 'Return to Summary Page' link.

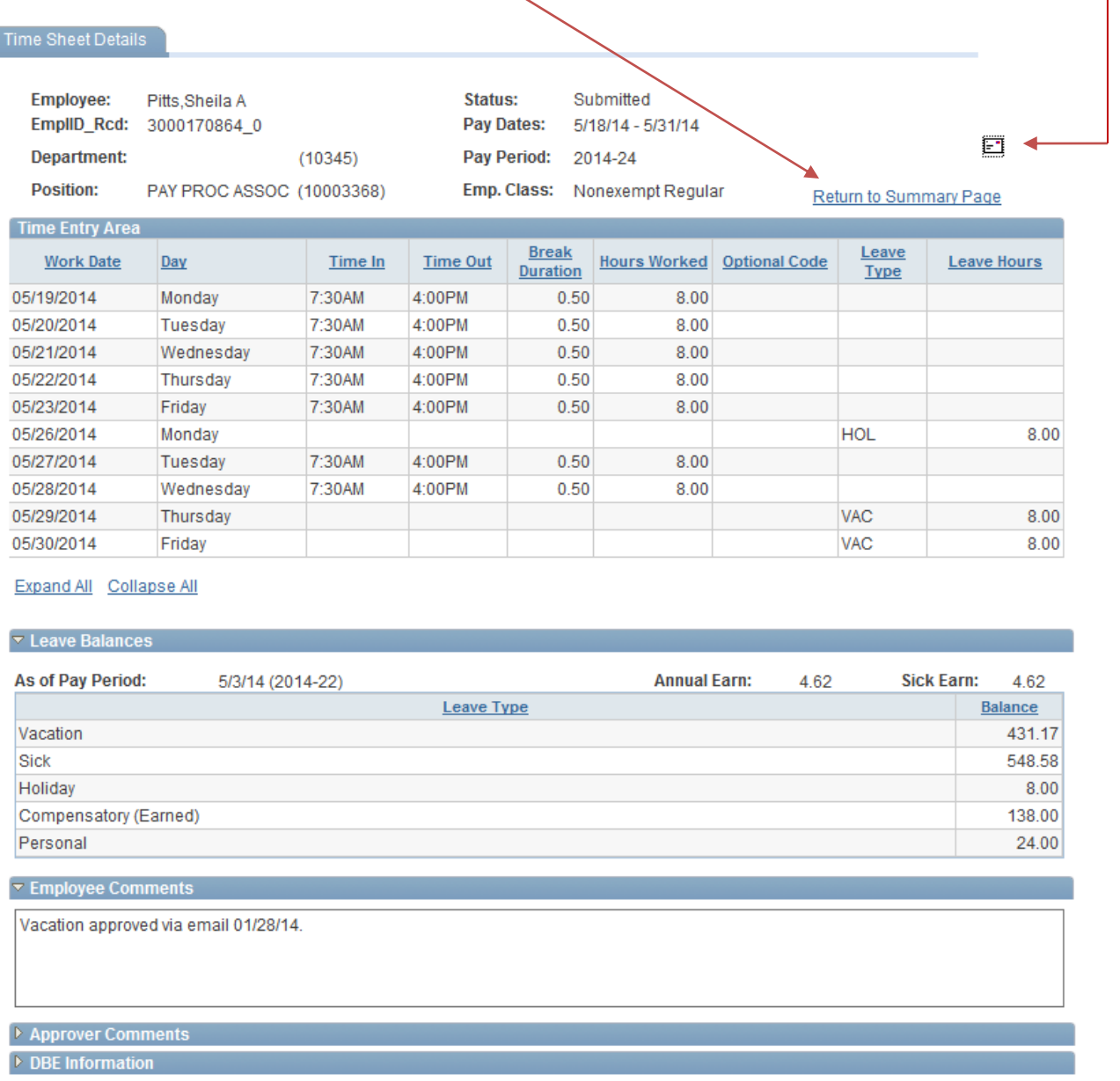

6. The 'Position Details' tab identifies the pay period begin and end dates, department id, department description, position number and position description for each employee.

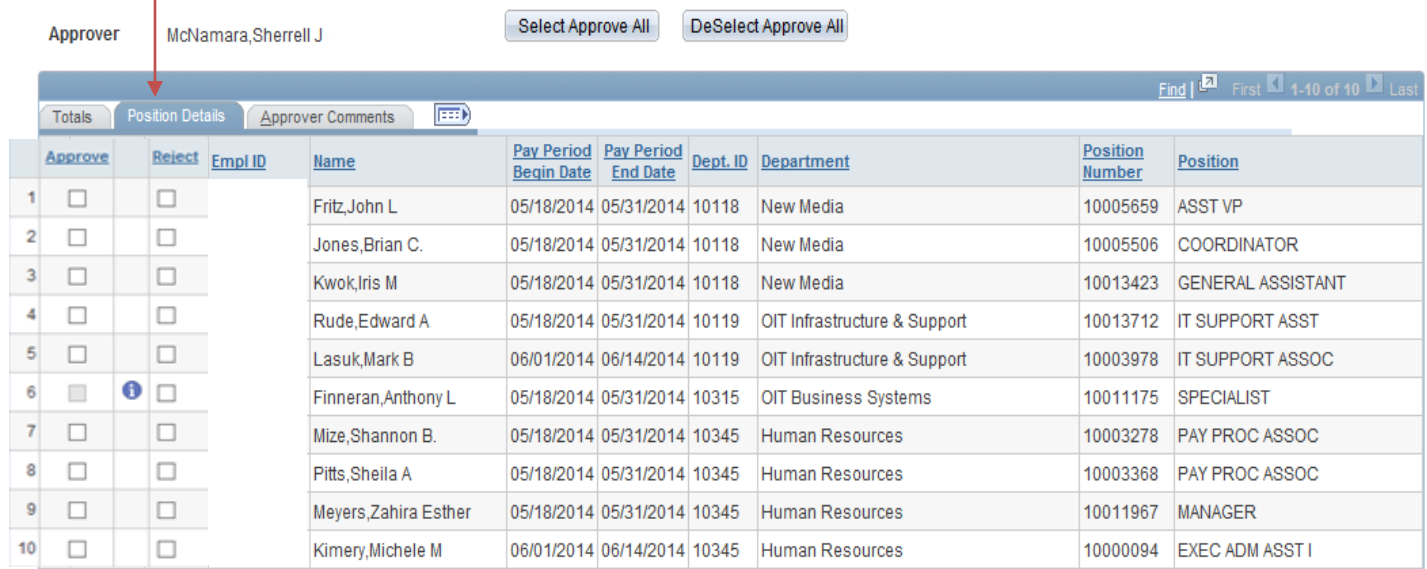

7. The 'Approver Comments' tab allows a supervisor to access a dialogue box to enter comments or information for reference. To access the dialogue box, click on the 'Approver Comments' link on the summary page.

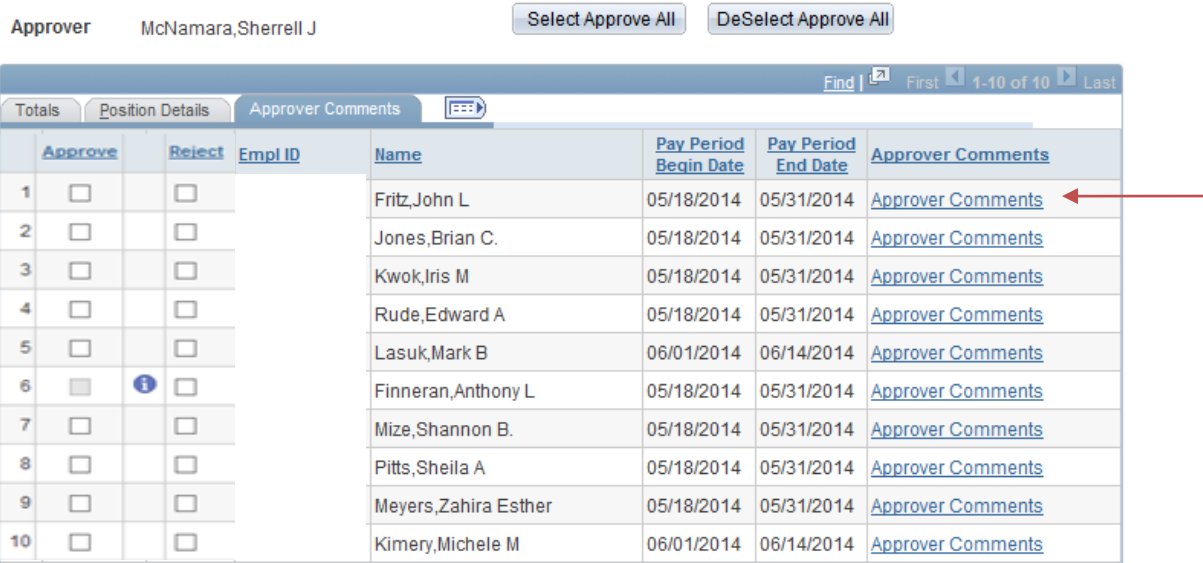

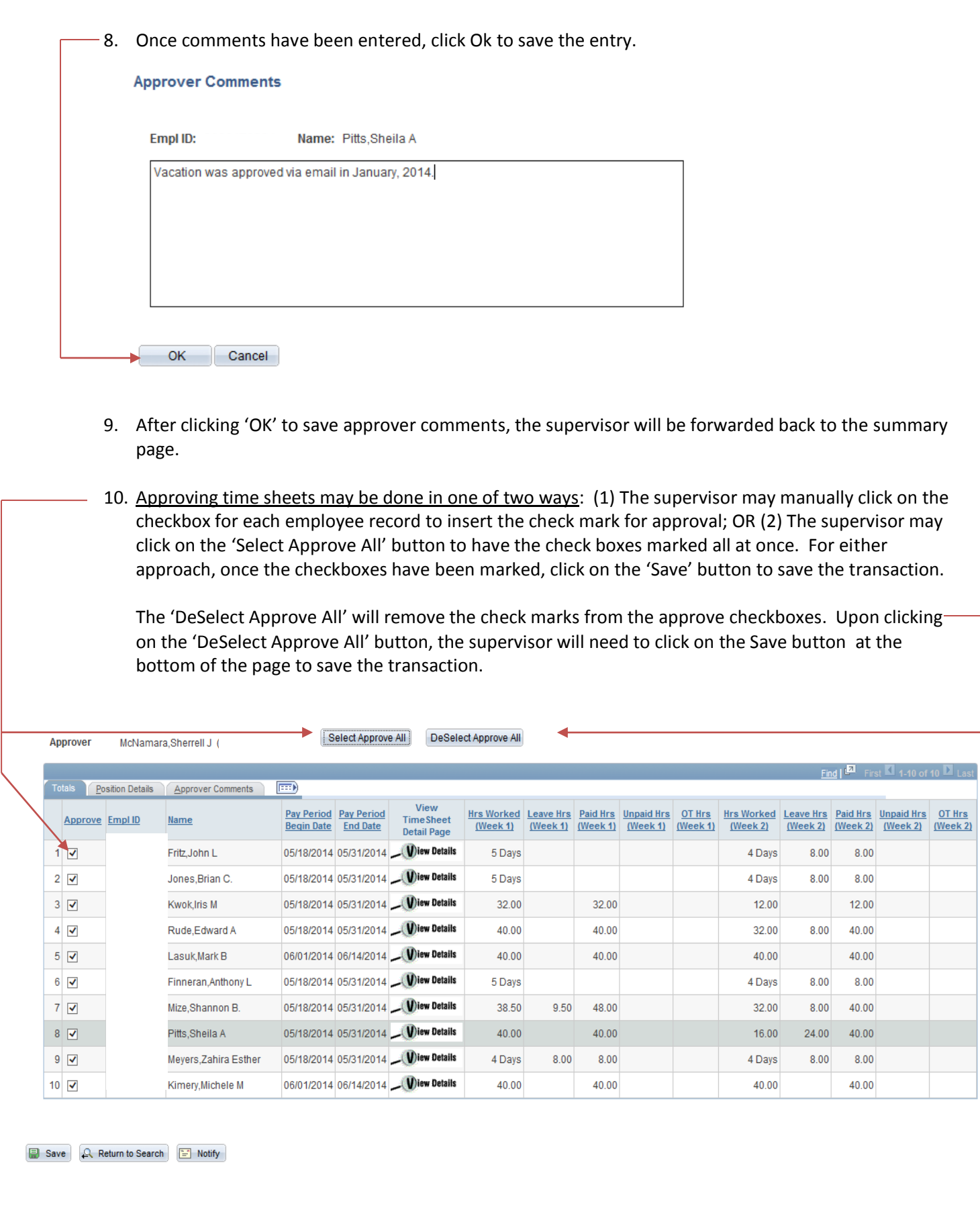

11. When a time sheet has been marked as approved and the record has been saved, a message will appear indicating that the approval action is complete. This is the supervisor's confirmation that the transaction has been recorded and saved.

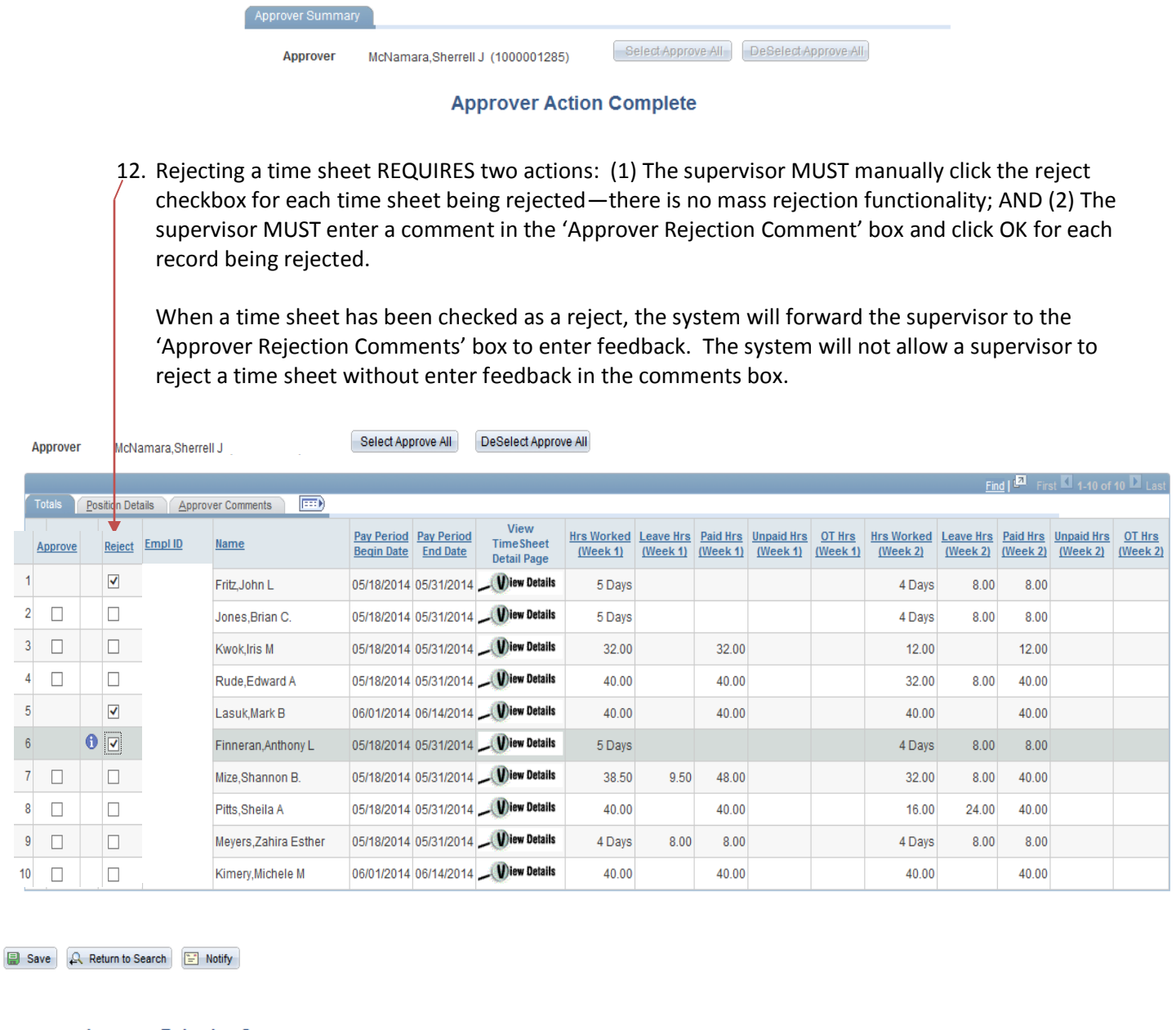

#### **Approver Rejection Comments**

Empl ID:

1<br>
1<br>
2<br>
3<br>
4<br>
5<br>
6<br>
7<br>
8

 $\overline{9}$  $\frac{10}{1}$ 

Name: Fritz, John L

Employee did not record leave usage for 5/30/14.

OK Cancel

Supervisory Approval Instructions\_rev03122015 20 | P a g e

13. Once the applicable records have been flagged as a reject and a comment has been recorded in the 'Approver Rejection Comments' box, the program will forward the supervisor back to the summary page. Click on the' Save' button at the bottom of the summary page to save the transaction. The time sheet status will change to a Rejected status and an email notification will be sent to the employee for review and action.

**NOTE:** The employees that are automatically listed on the summary page are those employees that the individual is the primary time sheet approver or supervisor for. If the approver wants to see a list of the employees that he/she is the alternate approver for, simply follow these instructions:

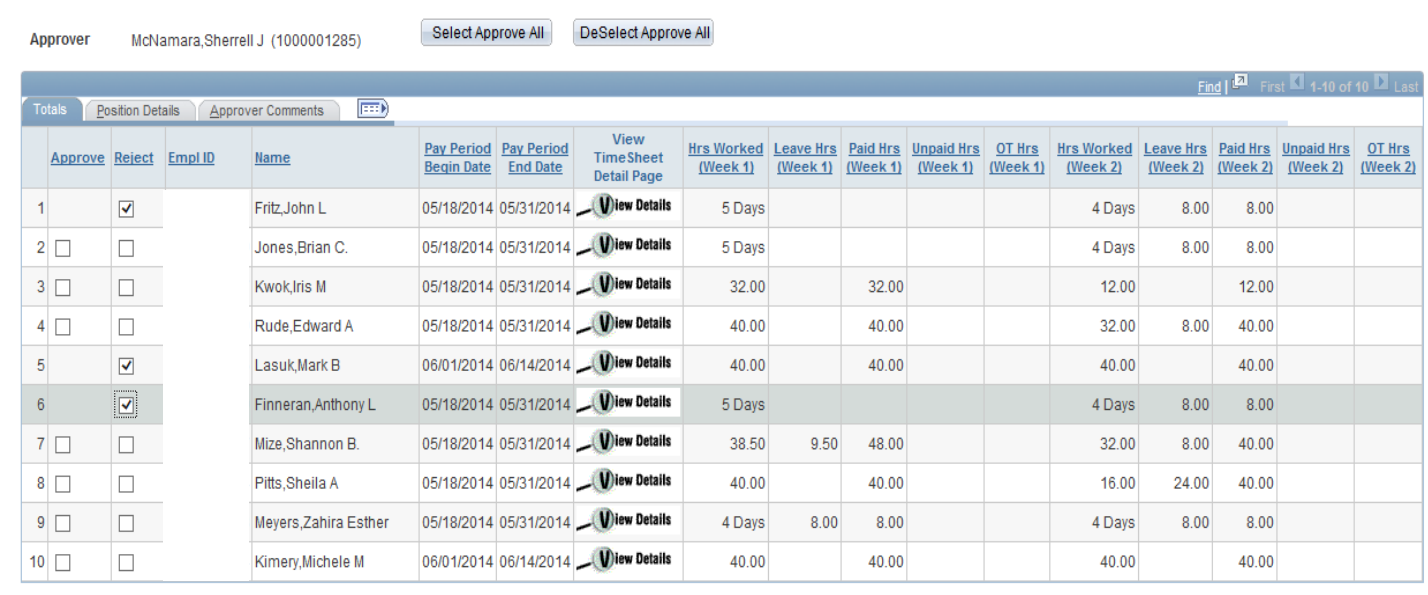

1. Click on the 'Return to Search' button at the bottom of the summary page.

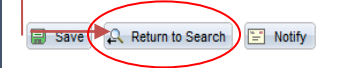

2. The approver will be forwarded to a Search Criteria page. Simply change the ETS Approver Type to Alternate by clicking on the drop down box and click 'Search'. The approver will then be forwarded back to the summary page listing the employees that he/she is an alternate approver for. Proceed with the review and approval process.

#### **Approve Time Sheets - Summary**

Enter any information you have and click Search. Leave fields blank for a list of all values.

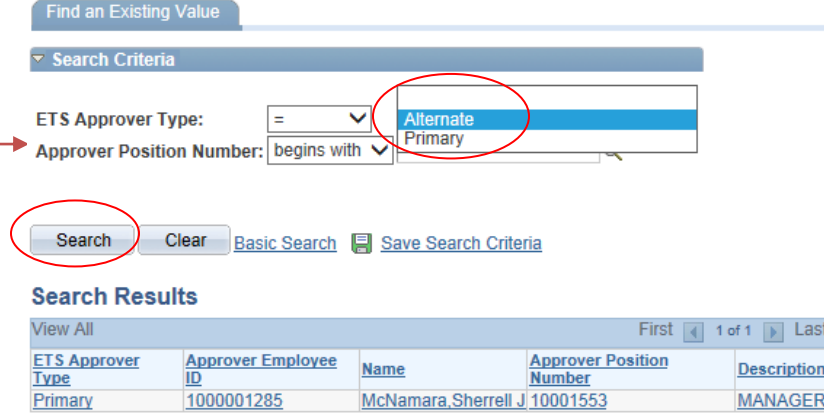

```
Supervisory Approval Instructions_rev03122015 21 | P a g e
```
## **SUPERVISOR REPORTING PORTAL**

The Supervisor Reporting Portal is designed to give primary and alternate supervisors view-only access to the time sheet archive for employees whom they have approved time sheets for as well as review time sheets of employees who report under their authority. Payroll Preparers also have access to this functionality; however, payroll preparers will have access to all employee time sheets.

To access a time sheet within the Supervisor Reporting Portal, the time sheet must be in one of the following statuses: Complete, HR Override or Manual Entry.

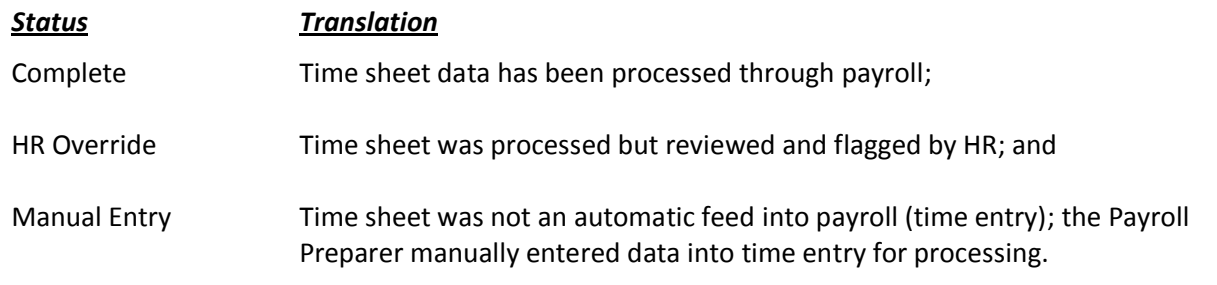

1. At the main menu, click on 'Supervisor Reporting Portal'.

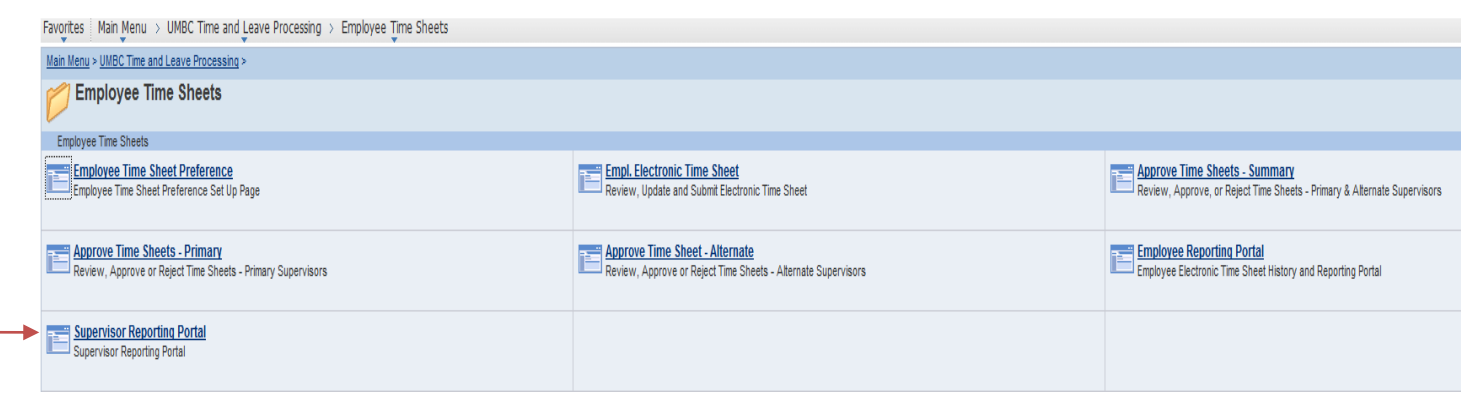

- 2. The user will be forwarded to the reporting portal page where parameters may be entered to filter results. Results may be filtered by any of the following fields:
	- a. Empl ID
	- b. Begin and/or End Date
	- c. Pay Group (SAL-Salaried, CNT-Contract or HRL-Hourly)
	- d. Position Number
	- e. Department ID
	- f. Approver ID (Oper ID which is the username assigned to the supervisor for system logins)

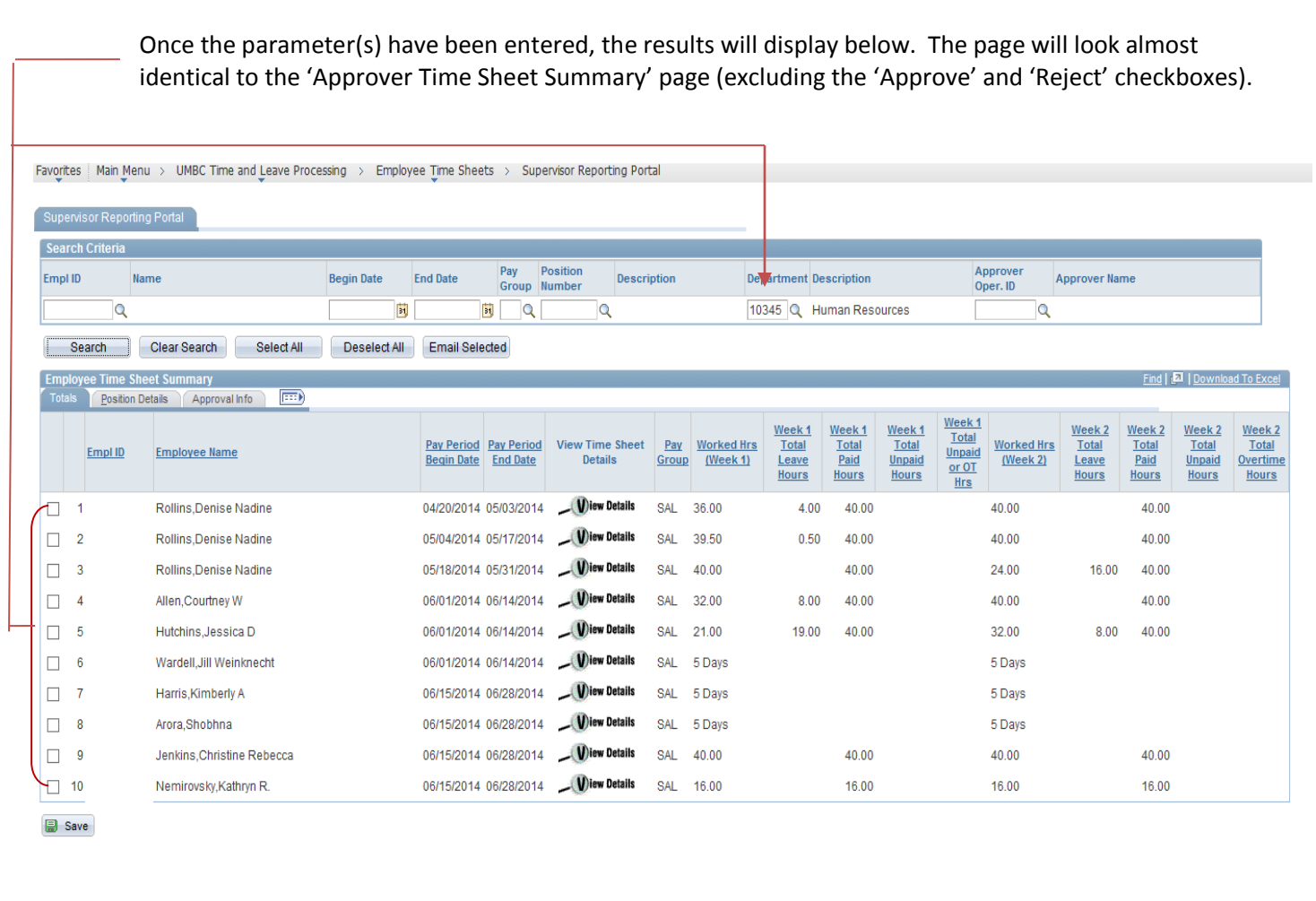

3. The user may click on the column headers (Empl ID, Employee Name, Pay Period Begin Date, etc.) to sort the results list. Examples: Clicking on the Empl ID header will sort the results in Empl ID order; clicking on the Employee Name header will sort the list by last name; etc.

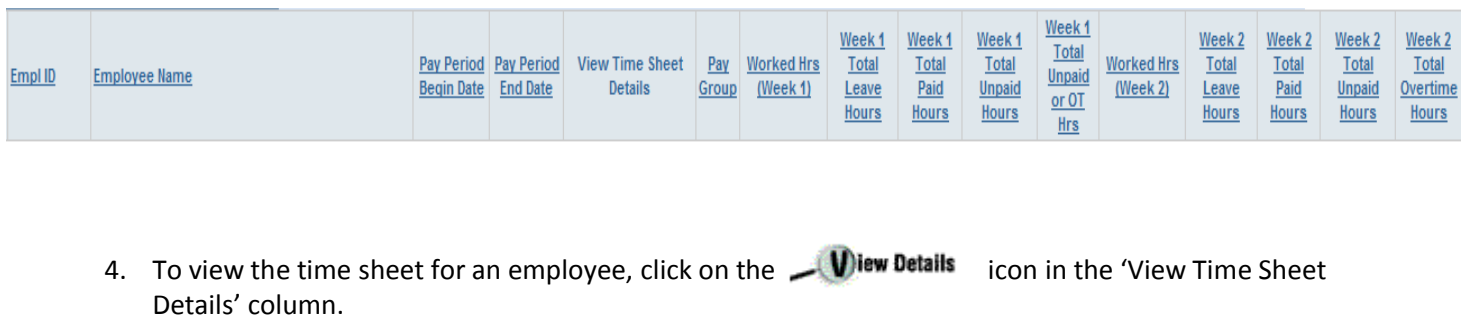

5. The Approver tab specifies the approval information for the time sheet in review.

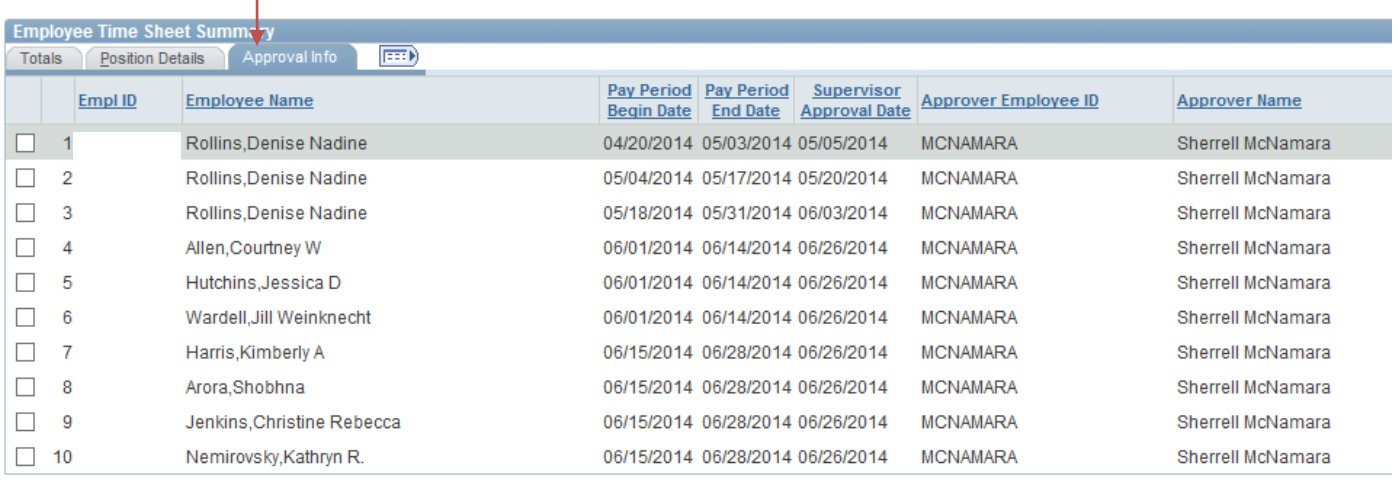

6. All other pages and data are identical to those reflected on the 'Approver Time Sheet Summary' page. Refer to the Mass Approval section of this instruction guide for additional information.

**B** Save